# **Päivitykset Etelä-Pohjanmaan Kaverikoirien nettisivuille**

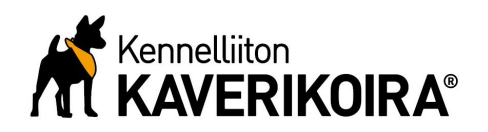

Päivityspyynnöt sähköpostitse osoitteeseen paivitys@etelapohjanmaankaverikoirat.fi

## **Uudet koirakot**

Uusien koirakoiden tiedot tulee ilmoittaa yhteen putkeen kirjoitettuna seuraavassa muodossa; Koiran nimi, koiran rotu, narttu/uros, omistajan nimi ja sukunimen ensimmäinen kirjain, lyhyt esittelyteksti koirasta. Esittelytekstiä voidaan tarvittaessa lyhentää ennen sivustolle lisäämistä. Muista ilmoittaa toimintaryhmä, johon koirakko lisätään.

Nimeä kuva koiran nimellä. Kuva tulee olla rajattuna neliskanttiseksi (kuvan korkeus ja leveys sama). Kuva tulee lisäksi pienentää, jottei suuri kuvien määrä hidasta sivujen toimintaa. Kuvat lisätään sivustolle koossa 230x230 px. Kuvan kokoa voi muokata helposti esim. Paintsovelluksen avulla (muuta kokoa – kuvapisteet). Tarkemmat ohjeet seuraavalla sivulla.

Yksittäisen koiran kuvan voi lähettää sähköpostitse osoitteeseen paivitys@etelapohjanmaankaverikoirat.fi, suuremmat määrät kuvia lähetetään pilvipalvelun esim. dropbox, wetransfer tai muun vastaavan kautta. Muista nimetä kuvat koirien nimillä!

#### **Tapahtumat**

Tulevista tapahtumista ilmoitetaan seuraavassa muodossa;

viikonpäivä, päivämäärä, tapahtuman nimi ja paikkakunta, kaverikoirien toiminta/osuus tapahtumassa. Lisäksi ilmoitetaan tapahtuman nettisivujen osoite ja liitetään sähköpostiin tapahtuman mahdollinen mainos mieluiten kuvana tai pdf-tiedostona.

## **Kuvat tapahtumista**

Kuvat tapahtumista tulee myös pienentää, älä lähetä esim. monen megatavun kokoisia kuvia. Jos vedät kuvan tiedostosta hiirellä selaimeen, näet minkä kokoisena kuva sivulla toistetaan. Riittää, että kuvasta saa selvän, eikä sen tarvitse täyttää koko ruutua. Kuvat tulee lähettää pilvipalvelun kautta, esim. dropbox, wetransfer tai muu vastaava. Kansio tulee nimetä tapahtuman nimellä ja päivämäärällä. Kuvaajan nimi tulee mainita, mikäli niin toivotaan. Ota huomioon kuvien julkaisemiseen liittyvä lainsäädäntö!

## **Kuvan rajaaminen ja kuvakoon pienentäminen**

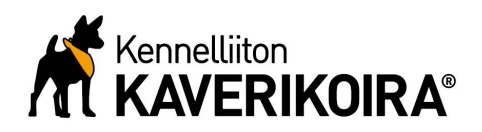

1.

Avaa kuva esimerkiksi Paint-ohjelmalla. Esimerkissä kuva on liian leveä korkeuteen nähden, jolloin kuva tulee rajata uudelleen, että siitä saadaan neliskanttinen. Ota neliskanttinen valintatyökalu käyttöösi ja vedä kuvaan neliö, jonka korkeus ja leveys on sama. Kun valinta on valmis, paina 'Rajaa'.

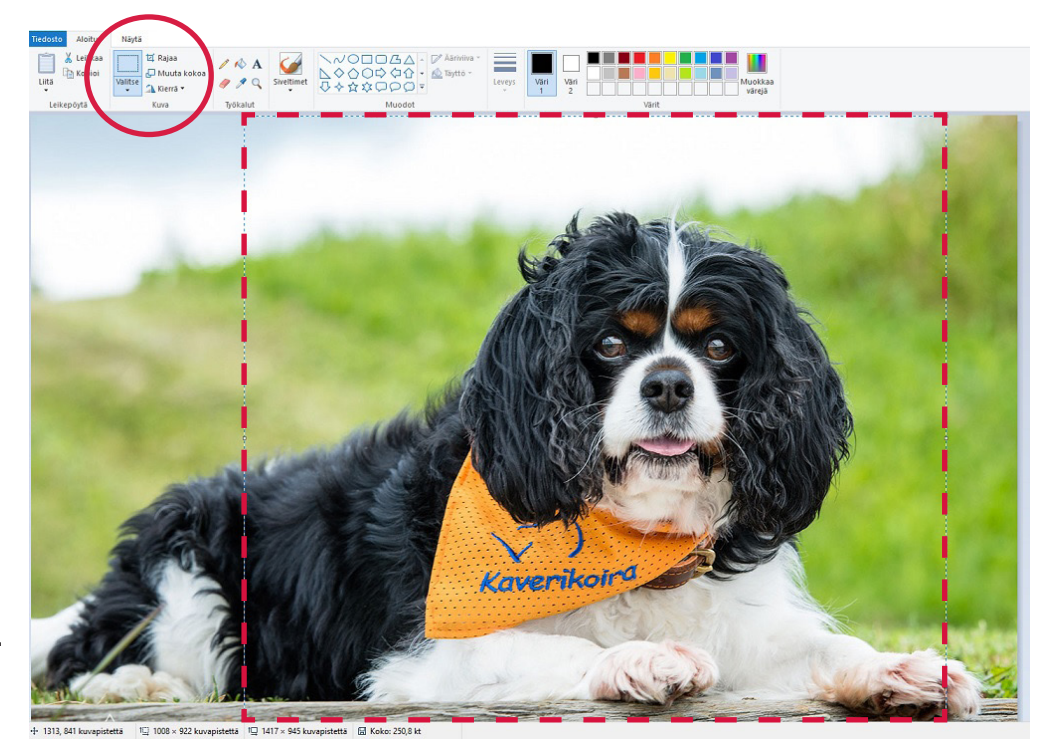

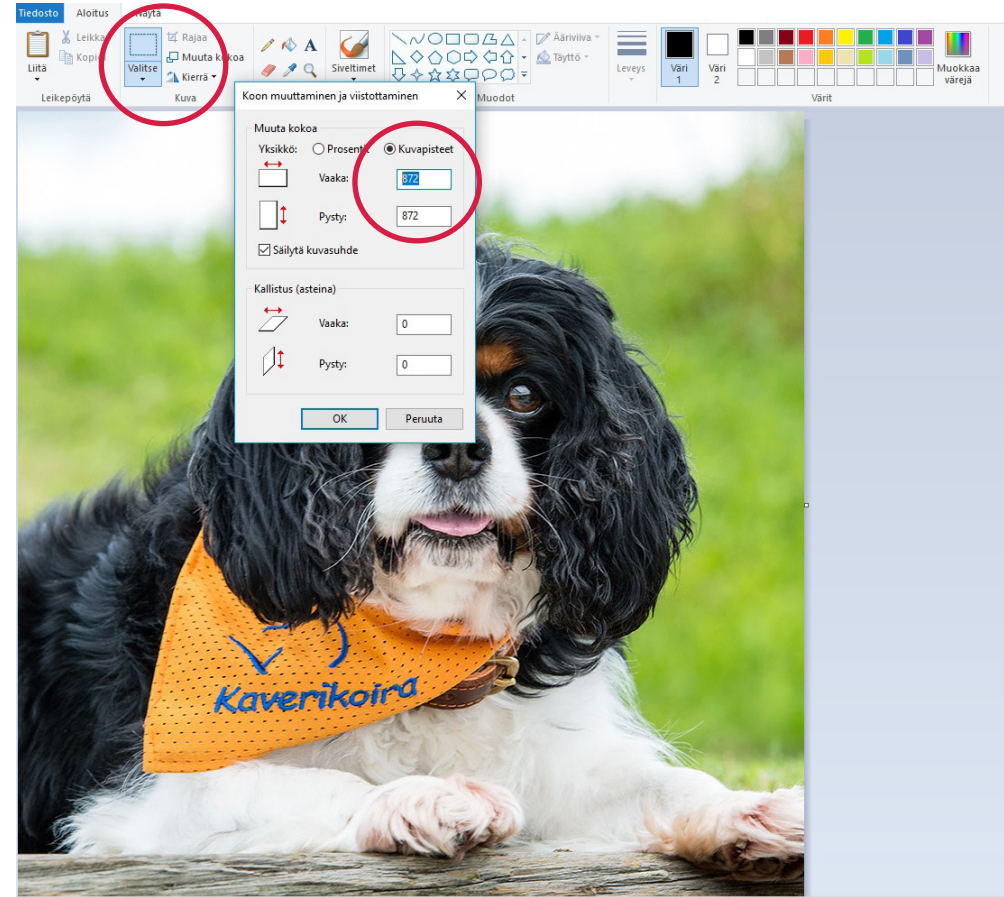

1<sup>(2)</sup> 872 × 872 kuvapistettä <sup>1</sup><sub>→</sub> 872 × 872 kuvapistettä  $Mk$ oko: 250.8 k

#### 2.

Voit tarkistaa kuvan leveyden ja korkeuden painamalla 'Muuta kokoa' ja valitsemalla 'Kuvapisteet'. Mikäli leveys on vielä huomattavasti suurempi kuin korkeus, voit tehdä rajauksen uudelleen, niin että kuva on neliskanttinen.

Kuvan koko pienennetään valitsemalla 'Muuta kokoa' ja 'Kuvapisteet'. Oikea koko sivustolle kuvalle 230x230 kuvapistettä. Kuva voi olla hieman isompikin, esim. 500x500, mutta ei isompi!